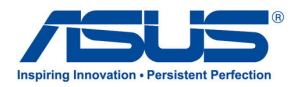

# AiGuru SV1T Téléphone vidéo Internet

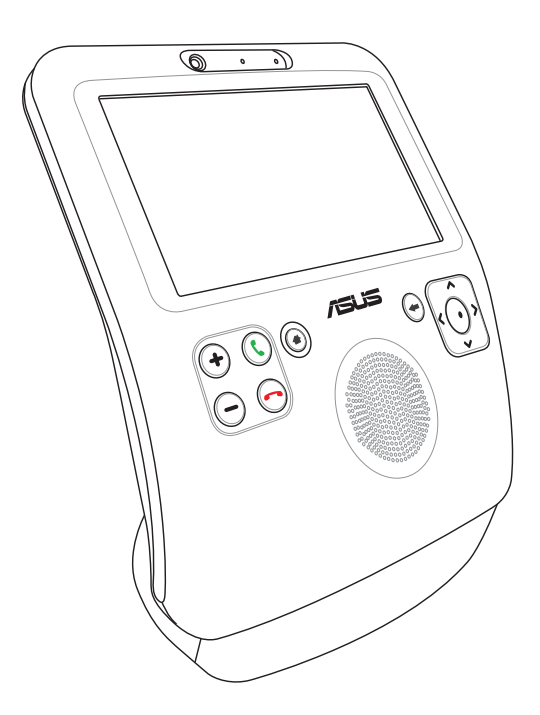

# Manuel de l'utilisateur

F4773

Première édition V1 Juin 2009

Skype™ Version 1.9

Copyright 2003-2009 Skype Limited Patents Pending, Skype Limited Skype, SkypeIn, SkypeOut, associated trade marks and logos and the "S" symbol are trade marks of Skype Limited.

Portions Copyright © 2001-2009 Joltid™ Limited. All rights reserved. Patents Pending, Joltid Limited. www.joltid.com

#### **Droits d'auteur © 2009 ASUSTeK COMPUTER INC. Tous droits réservés.**

Aucun extrait de ce manuel, incluant les produits et logiciels qui y sont décrits, ne peut être reproduit, transmis, transcrit, stocké dans un système de restitution, ou traduit dans quelque langue que ce soit sous quelque forme ou quelque moyen que ce soit, à l'exception de la documentation conservée par l'acheteur dans un but de sauvegarde, sans la permission écrite expresse de ASUSTeK COMPUTER INC. ("ASUS").

Les produits et noms de sociétés qui apparaissent dans ce manuel ne sont mentionnés qu'à des fins d'identification ou d'explication, et dans l'intérêt du propriétaire, sans aucune intention de contrefaçon. Toutes les marques déposées sont la propriété de leur propriétaires respectifs.

Tous les efforts ont été faits pour s'assurer que ce manuel soit correct et à jour. Toutefois, le fabricant n'offre aucune garantie sur la précision de son contenu et se réserve le droit d'y apporter des modifications sans avis préalable.

# Table des matières

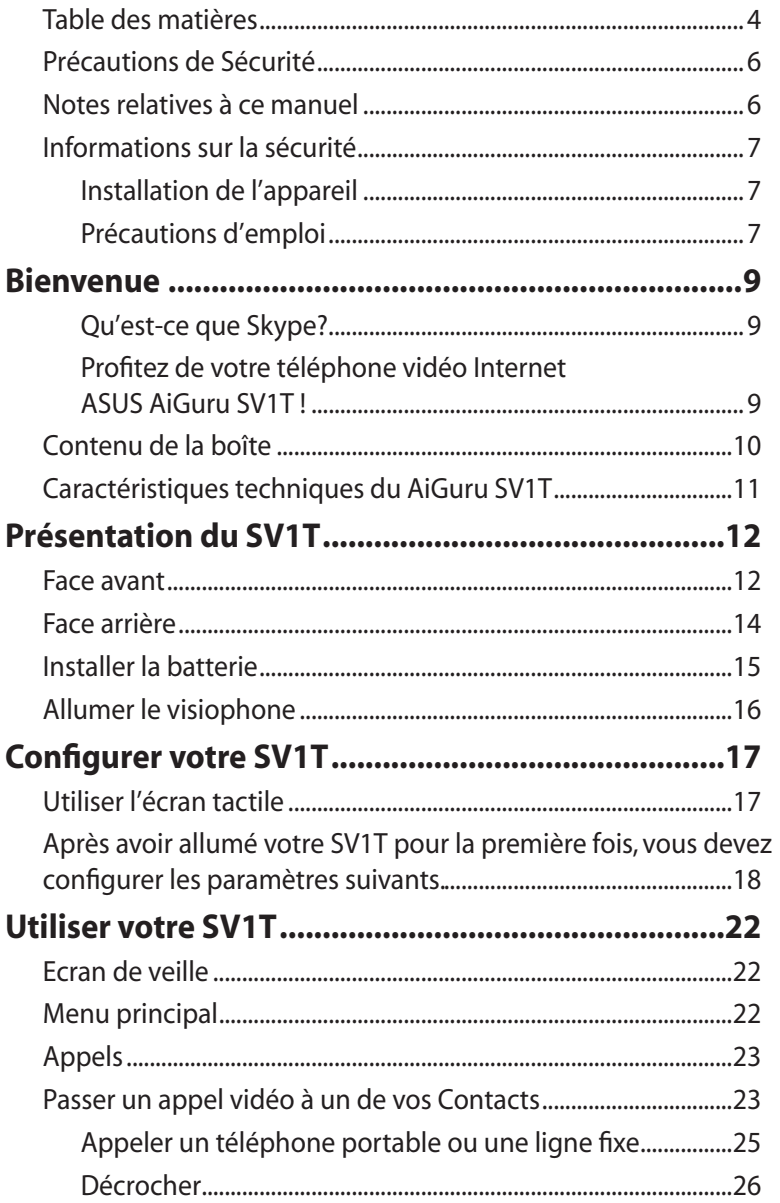

# <span id="page-3-0"></span>Table des matières

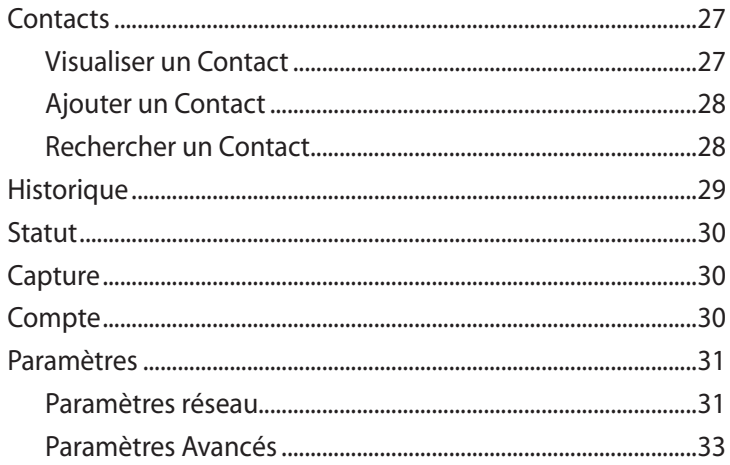

# **Notes**

### **Rapport de la commission fédérale des communications**

Ce dispositif est conforme à l'alinéa 15 des règles établies par la FCC. Son utilisation est soumise aux deux conditions suivantes:

- Cet appareil ne doit pas provoquer d'interférence nuisible ;
- Ce dispositif se doit d'accepter toute interférence extérieure, incluant toute interférence pouvant causer des résultats indesirés.

Cet équipement a été testé et s'est avéré être conforme aux limites établies pour un dispositif numérique de classe B, conformément à l'alinéa 15 de la réglementation de la FCC. Ces limites visent à pour assurer une protection raisonnable contre les interférences nuisibles dans un environnement réseau. Cet appareil génère, utilise et peut émettre des fréquences radio. En outre, s'il n'est pas installé et utilisé en respectant les instructions du fabricant, il peut causer des interférences nuisibles avec les communications radio. Cependant, il n'est pas exclu qu'une interférence se produise lors d'une installation particulière. Si cet appareil provoque des interférences avec la radio ou la télévision, il est possible de déterminer l'émission des interférence en éteignant puis en rallumant l'appareil. Pour résoudre ce problème, nous recommandons à l'utilisateur d'utiliser au moins l' une des mesures suivantes :

- Réorienter ou déplacer l'antenne de réception.
- Eloigner l'appareil du récepteur.
- Brancher l'équipement sur un autre circuit que celui du récepteur.
- Au besoin, consulter un revendeur ou un technicien radio/ télévision.

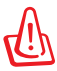

L'utilisation d'un cordon électrique de type blindé est requise afin de respecter les limites d'émission fixées par la FCC et d' éviter les interférences avec les postes radio et téléviseurs. Vous ne devez utiliser que le cordon fourni. N'utilisez que des câbles blindés pour brancher des périphériques à l'appareil. Les changements ou modifications qui n'ont pas expressément approuvés par la partie responsable peuvent entrainer l'annulation de votre droit à utiliser cet appareil.

# <span id="page-5-0"></span>Précautions de Sécurité

Pour votre sécurité et afin de garder le produit dans de bonnes conditions d'opération, veuillez lire attentivement les conseils et rappels suivants avant d'utiliser le produit.

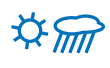

Gardez toujours l'appareil sec et évitez tout dépôt de poussière.

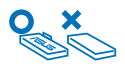

Assurez-vous que le produit soit éteint avant de retirer/remplacer la batterie.

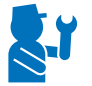

Pour toute intervention, fites appel à du personnel qualifié.

Utilisez le produit en accord avec les instructions du manuel de l'utilisateur.

# Notes relatives à ce manuel

Quelques remarques et alertes sont utilisées au cours de ce guide, afin de vous aider à effectuer certaines tâches en toute sécurité. Ces remarques ont différents degrés d'importance, comme suit :

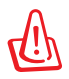

**AVERTISSEMENT !** Informations importantes devant être respectées pour un fonctionnement en toute sécurité.

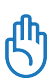

**IMPORTANT !** Informations vitales qui doivent être impérativement respectées pour éviter d'endommager les données, les composants ou les personnes.

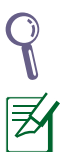

**ASTUCE** : Astuces pour réaliser les tâches.

**REMARQUE** : Informations relatives aux situations particulières.

# <span id="page-6-0"></span>Informations sur la sécurité

Cet appareil a été conçu et reconnu conforme aux derniers standards de sécurité. Toutefois, afin d'assurer votre sécurité, il est importan que vous lisiez les instructions de sécurité suivantes.

### **Installation de l'appareil**

- N'utilisez pas l'appareil près de l'eau ou de sources de chaleur telles qu'un radiateur.
- Installez l'appareil dur une surface stable.
- Utilisez l'appareil dans un environnement ou la température ambiante est comprise entre 5˚C et 40˚C.
- Si vous utilisez une rallonge, assurez-vous que le nombre total d'ampère des appareils branchés sur la rallonge n'excède pas la capacité de cette dernière.

### **Précautions d'emploi**

- Cet appareil est conçu pour être utilisé avec l'alimentation fournie par la batterie fournie ou le bloc d'alimentation. Tout autre utilisation est dangereuse et invalidera la certification de l'appareil.
- Le modèle de batterie fourni est ASUS, AL21-SV1T. Il y a des risques d'explosion si la batterie est remplacée par un autre type de batterie. Mettez au rebut les batteries usagées en accord avec les instructions du fabricant.
- Ne marchez pas sur le cordon d'alimentation et ne placez aucun objet dessus
- Ne renversez pas d'eau ou tout autre liquide sur l'appareil.
- Lorsque l'appareil est éteint, une petite quantité de courant électrique continue de circuler. Coupez toujours l'alimentation et débranchez les câbles réseau avant de nettoyer l'appareil.
- Si vous rencontrez un des problèmes techniques suivants, débranchez le cordon d'alimentation et contactez un technicien qualifié ou votre revendeur.
- Le cordon d'alimentation est endommagé.
- Du liquide a été renversé sur l'appareil.
- L'appareil ne fonctionne pas correctement même si vous suivez les instructions de fonctionnement.
- L'appareil est tombé ou le boîtier est endommagé.
- Les performances de l'appareil ne sont pas constantes.

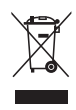

Ce symbole indique que le produit (équipement électrique, electronique contenant des batteries au mercure) ne doit pas être mis au rebut avec les déchêts ménagers. Consultez les normes locales de mise au rebut des produits électroniques.

<span id="page-8-0"></span>Merci d'avoir choisi le **téléphone vidéo Internet ASUS AiGuru SV1T**. Cet appareil est conçu pour faciliter l'utilisation des fonctions Skype™, vous permettant ainsi de passer des appels via une connexion réseau filaire/sans fil.

### **Qu'est-ce que Skype?**

Avec Skype, vous pouvez passer gratuitement des appels vocaux ou vidéo aux autres utilisateurs Skype. Vous pouvez également appeler des lignes fixes et des téléphones portables dans le monde entier à des tarifs extrêmement bas.

Commencez par créer un pseudonyme Skype unique puis connectez-vous. Vous profiterez bientôt des appels gratuit Skypevers-Skype à vos amis et votre famille. De plus, vous entendrez vos correspondants avec une son d'une excellente qualité et pourrez les voir sur l'écran de votre visiophone.

### **Profitez de votre téléphone vidéo Internet ASUS AiGuru SV1T !**

ASUS AiGuru SV1T vous offre les fonctionnalités d'appel de Skype sans avoir besoin d'un ordinateur. Votre liste de contacts s'affiche sur l'écran du SV1T. Sélectionnez le contact que vous souhaitez appeler dans la liste des contacts, appuyez sur la touche d'Appel, et commencez la conversation. Le SV1T supporte légalement les appels vers les lignes fixes et les téléphones portables. Il sonne lorsque vous recevez un appel et affiche l'identité du correspondant à l'écran. Vous pouvez également écouter vos mails vocaux avec votre SV1T.

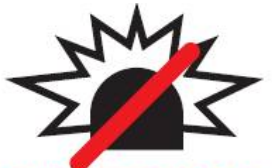

#### Pas d'Appels d'Urgence

Skype n'est pas un substitut à vorte téléphone ordinaire et ne peut pas être utilisé pour passer des appels d'urgence.

Lisez les termes et conditions de Skype sur le site skype.com/eula ou skype.com/tos.

# <span id="page-9-0"></span>Contenu de la boîte

Merci de votre achat du ASUS AiGuru SV1T. Les illustration suivantes présentent le contenu de la boîte de votre visiophone. Si un des éléments suivants est défectueux ou manquant, contactez votre revendeur.

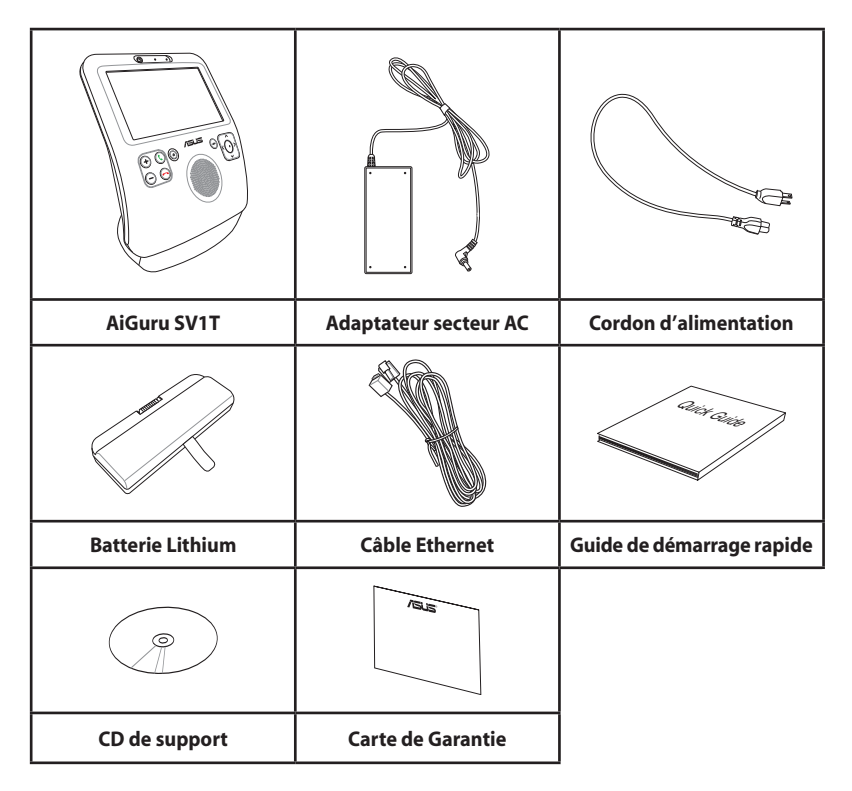

## <span id="page-10-0"></span>Caractéristiques techniques du AiGuru SV1T

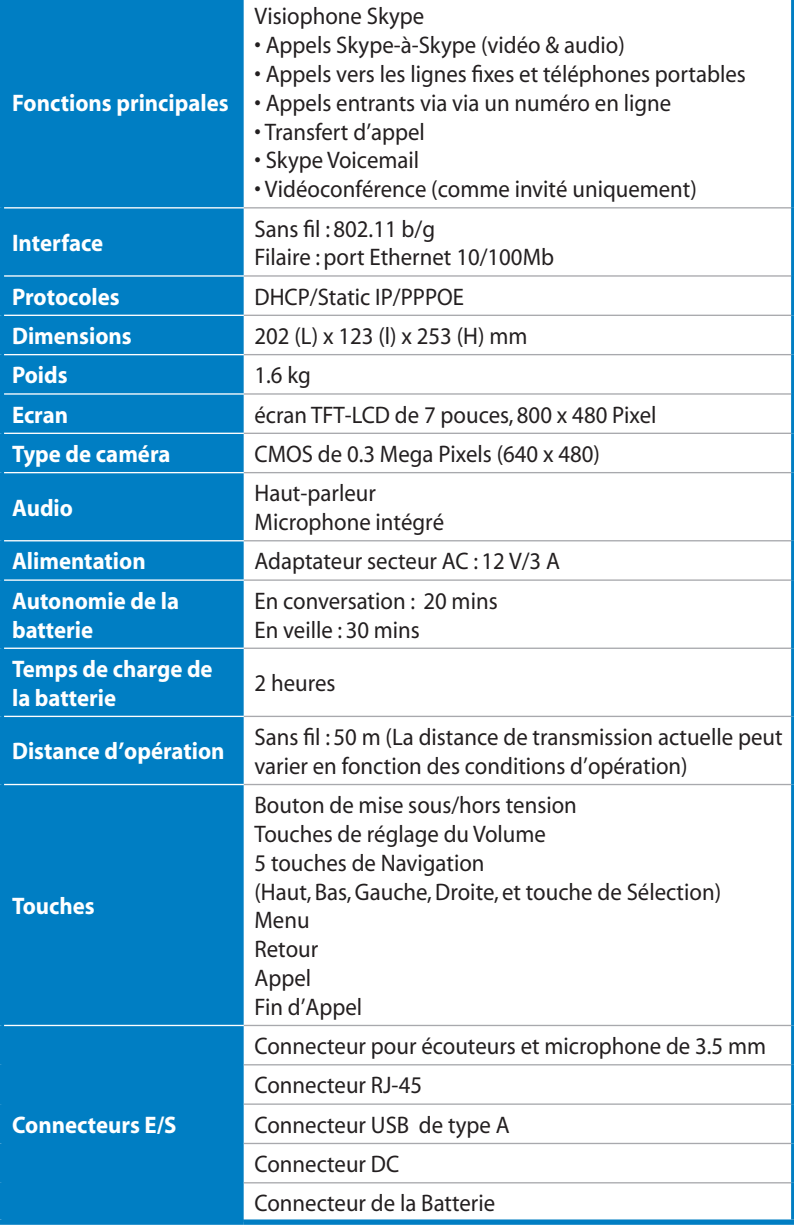

### <span id="page-11-0"></span>Face avant

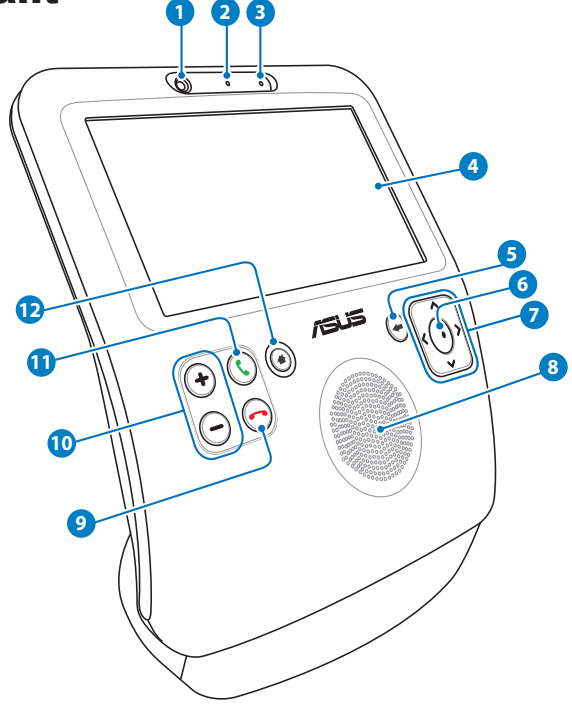

#### **Webcam 1**

Cette webcam intégrée vous permet de passer des appels vidéo et de prendre des captures de vous-même.

### **LED de la Webcam 2**

Cette LED s'allume au vert pour indiquer que la webcam est activée.

#### **Microphone 3**

Microphone intégré.

### **Ecran LCD tactile**

Permet de naviguer dans votre liste de contacts et de visualiser votre correspondant lors d'un appel.

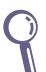

Vous pouvez ajuster l'angle de l'écran poussant doucement la façade vers le bas ou en tirant la façade vers le haut.

#### **Touche Retour 5**

Appuyez sur cette touche pour retourner au menu précédent. Appuyez à plusieurs reprises pour retourner à l'écran de veille.

#### **Touche de Sélection 6**

Appuyez sur cette touche pour confirmer votre choix. Appuyez sur cette touche lorsque l'appareil est en veille pour ouvrir le menu principal.

#### **Touches de Navigation Haut, Bas, Gauche et droite 7**

Appuyez sur ces touches pour faire défiler vers le haut/bas/ gauche/droite les options des menus et effectuer votre sélection. Depuis l'écran de veille, appuyez sur la flèche du **Haut** pour sélectionner la présence Skype, sur la flèche du **Bas** pour entrer dans votre liste de contacts et sur les flèches **Gauche**/ **Droite** pour ouvrir le menu principal.

#### **Haut-parleur 8**

Le haut-parleur intégré vous permet d'entendre votre correspondant.

#### **Touche de Fin d'appel 9**

Appuyez sur cette touche pour couper un appel entrant ou sortant. Appuyez sur cette touche pour revenir directement à l'écran de veille.

#### **Touches de réglage du Volume 10**

Appuyez sur ces touches pour augmenter/diminuer le volume.

#### **Touche d'Appel 11**

Appuyez sur cette touche pour émettre un appel ou pour décrocher. Depuis l'écran de veille, appuyez sur cette touche pour afficher la liste des Contacts.

#### **Touche Menu 12**

Appuyez sur cette touche pour accéder directement au menu principal.

### <span id="page-13-0"></span>Face arrière

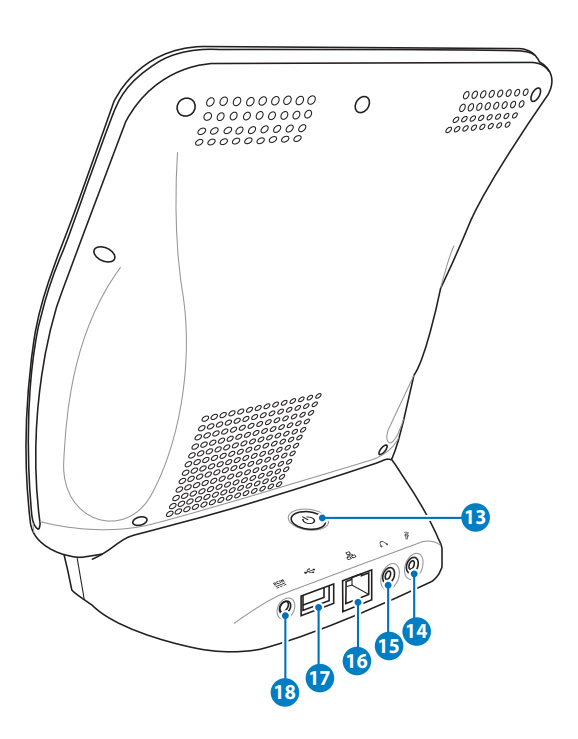

#### **Bouton de mise sous/hors tension 13**

Appuyez sur ce bouton pour allumer/éteindre le visiophone.

#### **Connecteur Microphone 14**

Ce connecteur est conçu pour accueillir un microphone. Si vous l'utilisez, le microphone intégré est désactivé.

#### **15** Connecteur Casque audio

Ce connecteur vous permet de connecter des hauts-parleurs ou des écouteurs. Le haut-parleur intégré est désactivé si vous utilisez ce connecteur.

#### **16** Port LAN

Le port LAN RJ-45 supporte un câble Ethernet standard pour établir la connexion au réseau local.

#### <span id="page-14-0"></span>**Port USB**

Le port Universal Serial Bus (USB) est destiné aux périphériques USB.

### **Entrée d'alimentation (DC 12V) 18**

L'adaptateur secteur fourni convertit le courant alternatif (AC) en courant continu (DC) à destination de ce connecteur et alimente ainsi le visiophone. Afin d'éviter d'endommager le visiophone, utilisez toujours l'adaptateur fourni avec l'appareil.

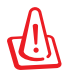

L'adaptateur secteur peut devenir chaud voire brûlant pendant l'utilisation. Ne couvrez pas l'adaptateur et placez-le loin vous.

# Installer la batterie

1. Allongez l'appareil avec l'écran tourné vers le haut. Utilisez vos pouces pour libérer le couvercle du compartiment de la batterie.

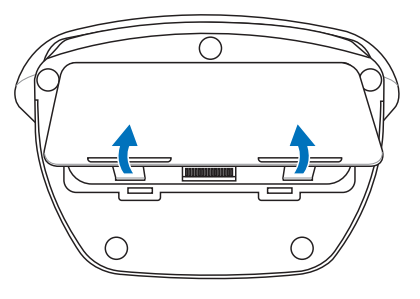

2. Insérez la batterie dans le compartiment de la batterie en respectant le sens d'insertion.

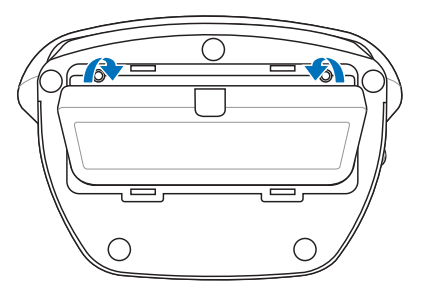

<span id="page-15-0"></span>3. Replacez le couvercle du compartiment de la batterie et appuyez fermement dessus pour qu'il s'emboîte correctement.

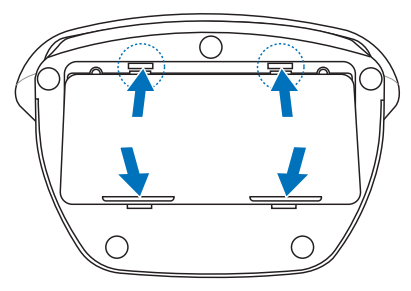

# Allumer le visiophone

Connectez l'adaptateur secteur AC fourni au connecteur **DC IN** situé sur l'arrière de l'appareil, puis appuyez sur le bouton de **Mise sous tension** pour allumer l'apppareil. L'écran de l'appareil s'allume et affiche l'écran de bienvenue de Skype.

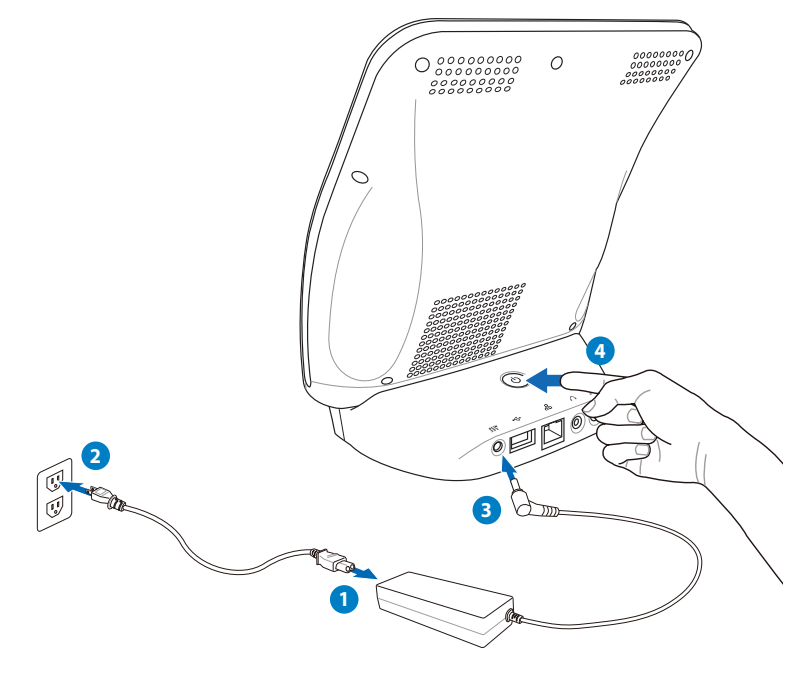

# Configurer votre SV1T

# <span id="page-16-0"></span>Utiliser l'écran tactile

Utilisez l'écran tactile pour configurer votre SV1T, passer des appels et utiliser les autres fonctions.

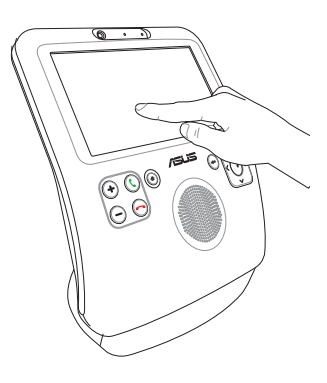

- Faites glisser votre doigt vers la gauche ou la droite au dessus ou en dessous du menu ou de votre liste de contacts pour les faire défiler.
- Appuyez sur une des fonctions du menu pour l'activer.

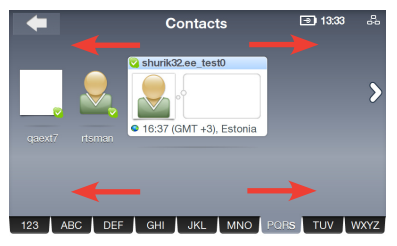

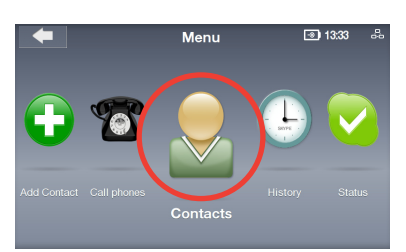

• Appuyez deux fois sur une fonction pour y accéder.

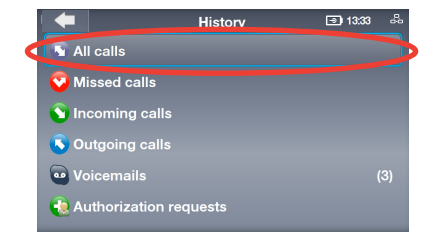

### <span id="page-17-0"></span>Paramètres de base et paramètres réseau

Après avoir allumé votre SV1T pour la première fois, vous devez configurer les paramètres suivants.

1. Appuyez sur la flèche du **Haut** ou du **Bas** pour choisir la langue puis appuyez sur la touche de **Sélection** pour confirmer votre choix.

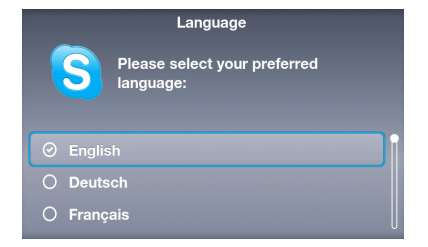

2. Lisez l'accord de licence de Skype. Appuyez sur la flèche de **Gauche**/**Droite** pour sélectionner **Accepter**, puis appuyez sur la touche de **Sélection**.

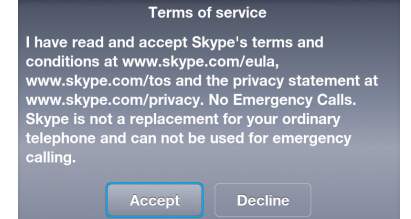

3A. Configurez les paramètres réseau de l'appareil.

### **Connexion sans fil (sans connecter le câble Ethernet)**

Une liste de réseaux sans fil apparaît. Sélectionnez celui auquel vous avez accès puis appuyez sur la touche de **Sélection** pour établir la connexion.

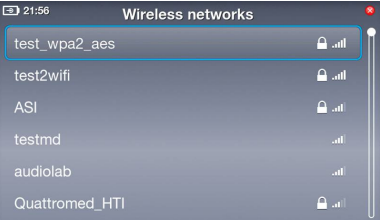

Si le réseau est sécurisé, saisissez le mot de passe à l'aide du clavier tactile de l'écran.

#### 3B. **Connexion filaire (via le câble Ethernet)**

Si l'appareil est déjà connecté à un routeur, il se connectera autommatiquement à Internet.

- Pour les autres types de connexion réseau, référez-vous à la section "**Paramètres réseau**" située à la page 30.
- Il est impossible de se connecter à des réseaux nécessitant une authentication via l'explorateur Internet.
- 4. Pour régler l'heure, appuyez sur les touches **Haut**/**Bas** ou sur les flèches **Haut**/**Bas**  affichées à l'écran pour sélectionner le chiffre puis appuyez sur la touche de **Sélection** pour confirmer. Réglez les minutes de la même manière, puis sélectionnez **OK**.
- 5. Pour régler le jour, le mois et l'année, suivez les instructions ci-dessus. Une fois terminé, sélectionnez **OK**.

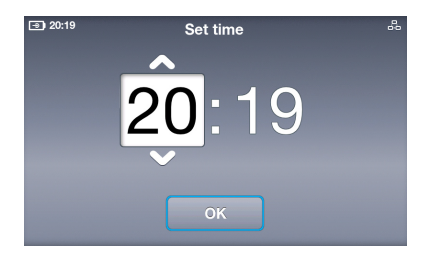

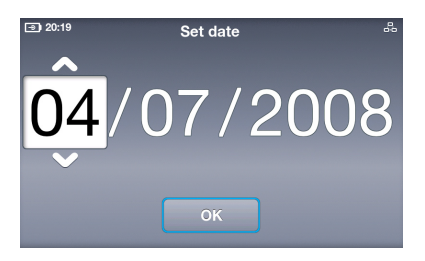

- 6. Pour le fuseau horaire, appuyez sur les touches **Haut**/**Bas** pour sélectionner votre fuseau horaire puis appuyez sur la touche de **Sélection** pour confirmer.
- $\overline{20:19}$ **Set Time Zone** 
	- O GMT-02:00 Ponta Delgada
	- GMT-01:00 West Africa
	- ⊙ GMT: London, Lisbon, Casablanca
- O GMT+01:00 Paris, Berlin, Stockholm
- O GMT+02:00 Athens, Helsinki, Istanbul, Je...
- O GMT+03:00 Moskow, Nairobi, Riyadh

7. Sélectionnez le pays d'où vous appelez puis appuyez sur la touche de **Sélection** pour confirmer.

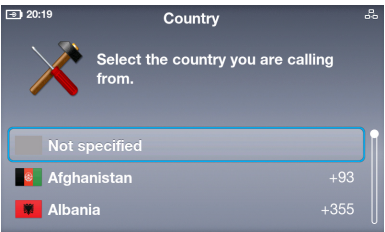

- 8. Choisissez un pseudonyme Skype. Si vous en possédez déjà un, sélectionnez la première option. Si non, sélectionnez la seconde option et suivez les instructions pour définir un nouvel identifiant.
- 9. Sélectionnez le champ **Skype Name** (Pseudonyme Skype) puis appuyez sur la touche de **Sélection** pour afficher le clavier tactile de l'écran.
- 10. Sélectionnez une lettre ou un chiffre puis appuyez sur la touche de **Sélection** pour entrer. Une fois terminé, sélectionnez la touche **Entrée d** puis appuyez sur la touche de **Sélection** pour confirmer.

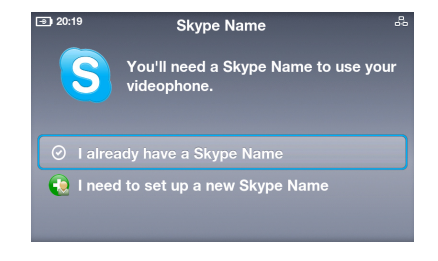

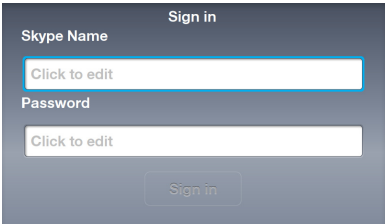

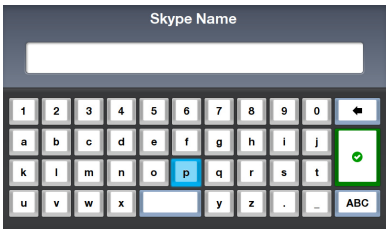

Sélectionnez la touche **Delete product** pour effacer du texte. Sélectionnez la touche **ABC ABC** pur afficher plus d'options texte. 11. Sélectionnez le champ **Password** (Mot de passe) puis appuyez sur la touche de **Sélection** pour afficher le clavier tactile.

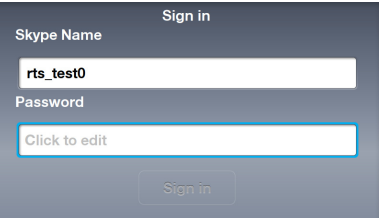

12. Saisissez votre mot de passe en suivant les instructions de l'étape 10.

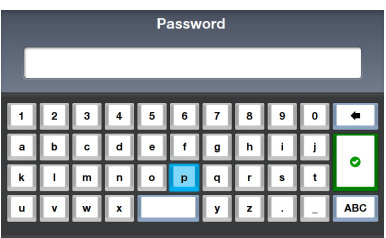

13. Sélectionnez **Sign in** (Connexion) puis appuyez sur la touche de **Sélection**.

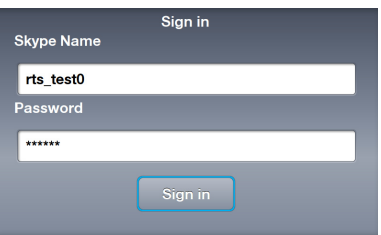

14. Si vous souhaitez vous connecter automatiquement lorsque vous allumez le visiophone, sélectionnez **Yes**. Si non, sélectionnez **No**.

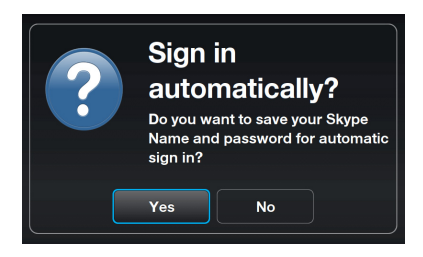

Il vous sera demandé si vous souhaitez prendre une capture vidéo de vous-même à ajouter à votre profil. La webcam est activée si vous sélectionnez **Yes**. Sélectionnez **Snapshot** (capture) pour prendre une photo.

# <span id="page-21-0"></span>Ecran de veille

Appuyez sur la touche de **Fin d'Appel** ou appuyez de manière répétée sur la touche **Retour** pour placer le visiophone en mode veille . L'écran de veille affiche les informations suivantes : l'état de l'alimentation/le niveau de charge de la batterie, votre présence Skype et pseudonyme Skype, l'état de la connexion réseau et l'heure.

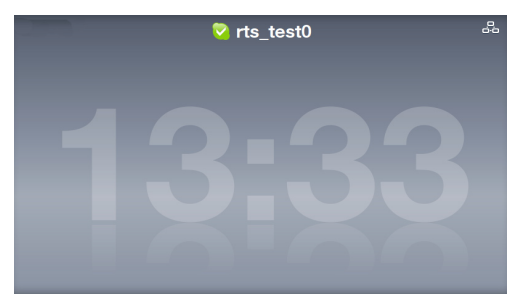

Si des contacts ont déjà été ajoutés à votre compte, ils défileront à l'écran afin que vous puissiez visualiser en un coup d'oeil les contacts en ligne.

# Menu principal

Appuyez sur la touche **Menu** depuis n'importe quel écran pour ouvrir le menu principal. Les options de ce menu sont les suivantes (de gauche à droite) : **Paramètres**, **Rechercher**, **Ajouter un Contact**, **Téléphoner**, **Contacts**, **Historique**, **Statut**, **Capture**, et **Compte**.

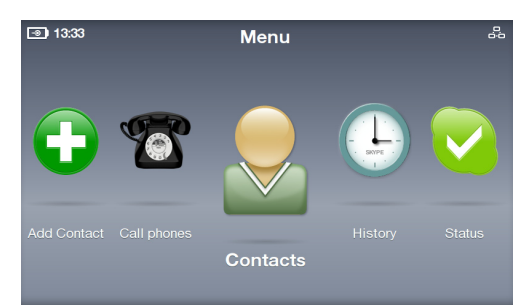

Appuyez sur la touche de **Gauche** ou de **Droite** pour afficher plus d'options. Lorsqu'une option est sélectionnée, son icône est aggrandie.

# <span id="page-22-0"></span>Appels

### **Passer un appel vidéo à un de vos Contacts**

- 1. Depuis l'écran de veille, appuyez sur la touche d'**Appel**  $\bigcirc$  pour afficher la liste des Contacts ou sélectionnez **Contacts** depuis le menu principal.
- 2. faites défiler les contacts vers la gauche/droite pour trouver un contact ou un contact SkypeOut.

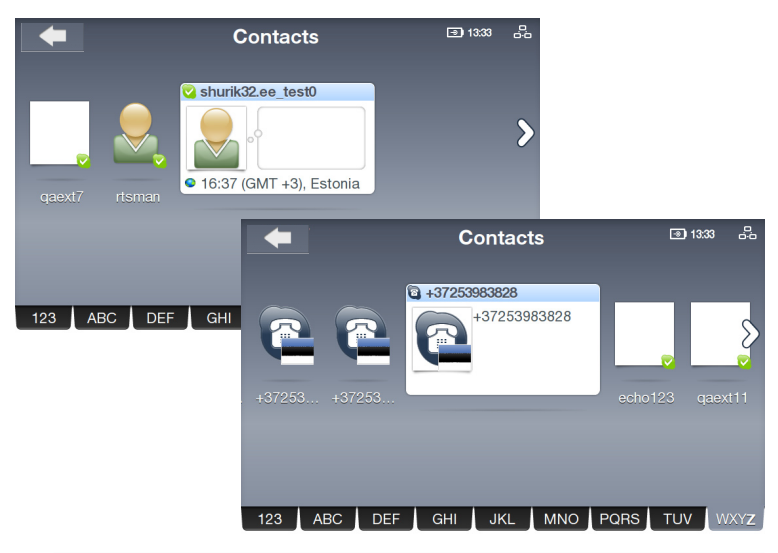

Vos Contacts sont affichés par ordre alphabétique. Vous pouvez faire défiler les contacts vers la gauche et vers la droite. Pour naviguer plus rapidement dans vos contacts, appuyez sur un carnet d'adresse puis faites glisser votre droit vers la gauche/droite pour naviguer dans la liste de contacts. Vous pouvez également appuyer sur la flèche du Bas pour sélectionner l'onglet du carnet d'adresse, puis appuyez sur les flèches de Gauche/Droite pour faire défiler les onglets. Lorsqu'un onglet est sélectionné, appuyez sur la touche de Sélection pour sauter de lettre en lettre.

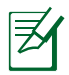

Pour appeler des lignes fixes ou des téléphones portables, vous devez acheter des Crédits Skype ou prendre un abonnement Skype. Visitez le site www.skype.com pour plus d'informations.

3. Appuyez sur le contact sélectionné ou sur la touche d'**Appel** pour lancer un appel. Sélectionnez **Video call** (appel vidéo) dans les options d'appel pour afficher votre flux vidéo.

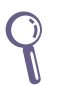

Si vous souhaitez que votre vidéo démarre automatiquement lorsque vous acceptez ou passez des appels, sélectionnez depuis le menu principal **Settings** > **Video** > **Start my video automatically**.

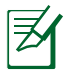

La vidéo à distance s'affiche en plein écran au bout de quelques secondes. Appuyez sur n'importe quelle touche de **Navigation** ou sur la touche de **Sélection** pour restaurer les options d'appel.

4. Lorsque votre correspondant a accepté l'appel et initié sa vidéo, le flux vidéo à distance apparaît.

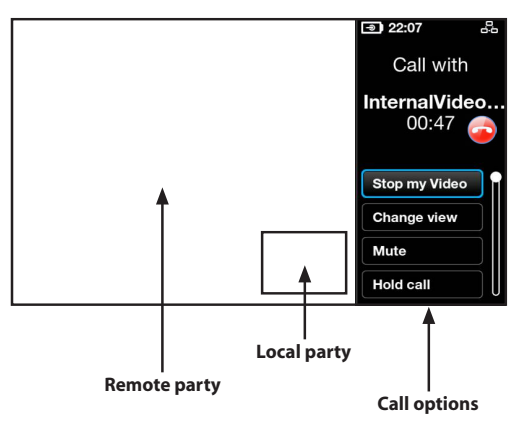

- 5. Pendant un appel vidéo, vous pouvez appuyer sur les touches de réglage du **Volume** pour ajuster le volume, ou sélectionner une des options d'appel suivantes :
	- **Stop my Video (Arrêter ma vidéo) :** sélectionnez cette option pour arrêter votre flux vidéo.
	- **Change view (Changer de vue) :** sélectionnez cette option pour cacher/afficher l'image dans l'image.
	- **Mute (Muet) :** sélectionnez cette option pour couper/ rétablir le son.
	- **Hold call (Mise en Attente) :** sélectionnez cette option pour mettre en attente/reprendre un appel.
	- **View profile (Voir le Profil) :** sélectionnez cette option pour visualiser le profil d'un Contact.
- 6. Pour terminer un appel, appuyez sur l'icône  $\bullet$  située sur la droite de l'écran ou appuyez sur la touche de **Fin d'appel** .

### <span id="page-24-0"></span>**Appeler un téléphone portable ou une ligne fixe**

1. Dans le menu principal, sélectionnez **Call phones**.

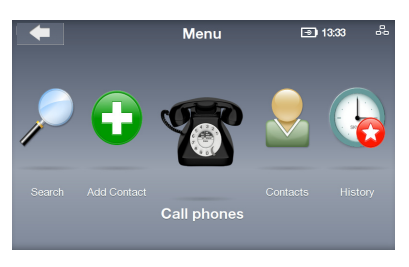

2. La pavé de numérotation apparaît à l'écran. Saisissez les numéros en utilisant les touches de **Navigation** et la touche de **Sélection**. Une fois terminé, appuyez sur la touche d'**Appel** affichée à l'écran.

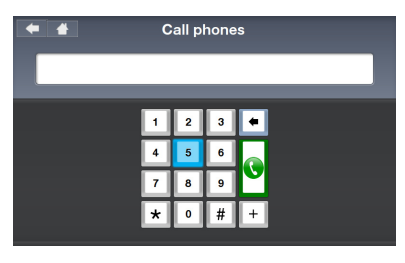

Ajouter un "+" et le code du pays avant de composer le numéro.

3. Pendant l'appel, appuyez sur les touches de réglage du **Volume** pour régler le volume, ou sélectionnez les options d'appel.

> Pour composer une extension, sélectionnez **Dialpad tones** pour ouvrir le pavé de numérotation de l'écran et entrez l'extension.

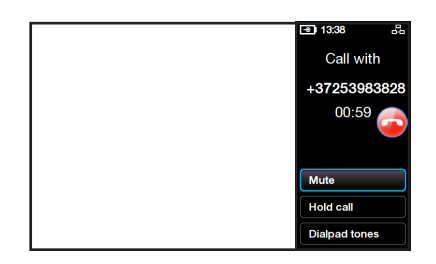

4. Pour terminer un appel, appuyez sur l'icône située sur la droite de l'écran ou appuyez sur la touche de **Fin d'appel** .

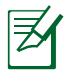

Pour appeler des lignes fixes ou des téléphones portables, vous devez acheter des Crédits Skype ou prendre un abonnement Skype. Visitez le site www.skype.com pour plus d'informations.

### <span id="page-25-0"></span>**Décrocher**

Lorsque vous recevez un appel, une boîte de dialogue apparaît avec les informations concernant votre correspondant. Sélectionnez **Accept** (Accepter) ou appuyez sur la touche d'**Appel p**our décrocher.

Pour accepter les appels automatiquement, allez dans **Settings** (Paramètres)> **Calls** (Appels)> **Auto-answer incoming calls** (Décrochage automatique).

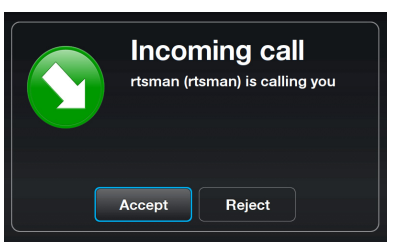

# <span id="page-26-0"></span>**Contacts**

### **Visualiser un Contact**

1. Dans le menu principal, sélectionnez **Contacts** pour afficher la liste des Contacts.

2. Sélectionnez un Contact ou un Contact SkypeOut.

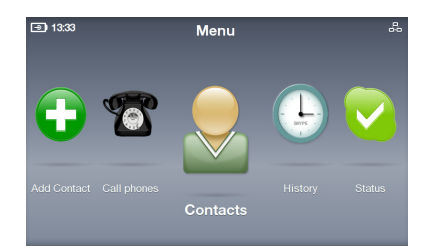

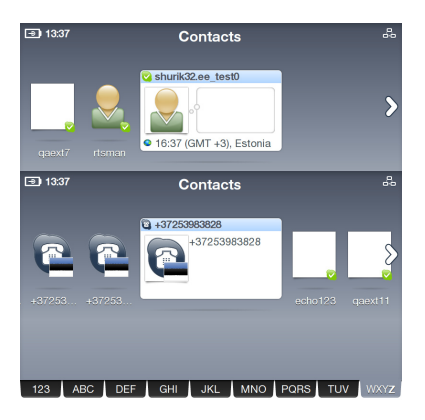

3. La liste d'Actions affiche les options qui peuvent varier d'un contact à l'autre.

Vous pouvez passer un appel vidéo (**Video call)**, un appel vocal (**Voice call)**, ou envoyer un mail vocal (**Send voicemail)** à votre contact. Vous pouvez également visualiser le profil (**View profile)**, renommer (**Rename)**, Supprimer (**Remove)** ou bloquer (**Block)** un contact et envoyer une demande de détails (**Request details)**.

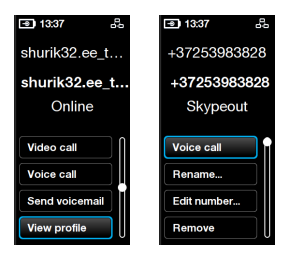

### <span id="page-27-0"></span>**Ajouter un Contact**

- 1. Dans le menu principal, sélectionnez **Add Contact**.
- 2. Choisissez au choix **Add a Skype Contact** (Ajouter un Contact Skype) ou **Add a telephone number**  (Ajouter un numéro de téléphone).

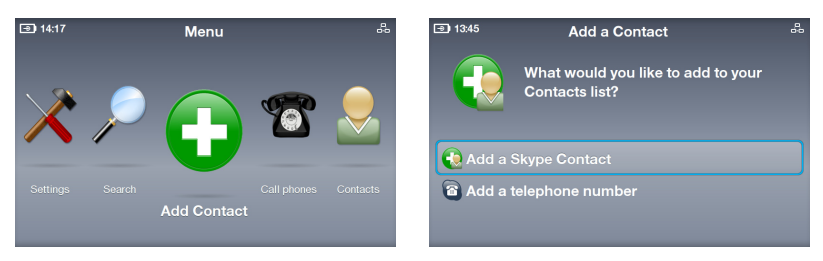

3. Entrez un pseudonyme Skype ou un numéro de téléphone à l'aide du clavier ou du pavé de numérotation à l'écran. Une fois terminé, sélectionnez la touche **Enter**.

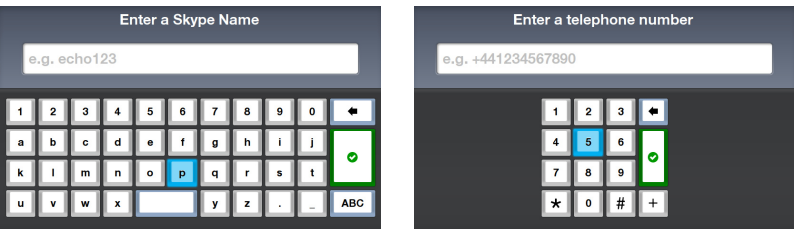

### **Rechercher un Contact**

1. Dans le menu principal, sélectionnez **Search**.

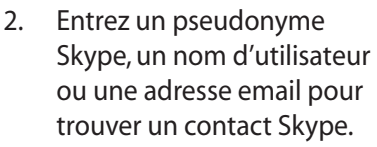

Enter search criteria

**p**  $\mathbf{q}$ 

 $\overline{a}$ 

f.

 $\ddot{\phantom{1}}$ 

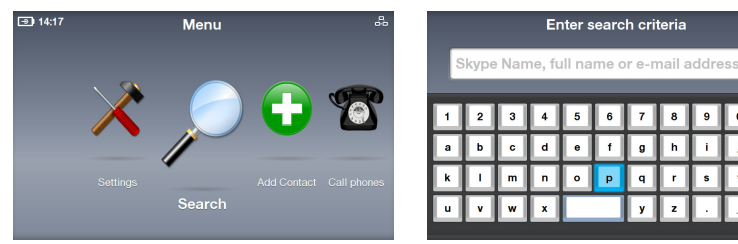

# <span id="page-28-0"></span>**Historique**

Lorsque l'historique contient de nouveaux éléments, un symbole rouge apparaît sur l'icône de l'historique pour indiquer son état.

- 1. Dans le menu principal, sélectionnez **History** pour afficher l'historique.
- 2. L'historique est divisé en plusieurs types d'évènements : **All calls (tous les appels)**, **Missed calls**  (appels en abscence), **Incoming calls** (appels entrant**)**, **Outgoing calls** (appels sortants), **Voicemails (**mails vocaux**)**, et **Authorization requests** (demande d'autorisation). Sélectionnez un type d'évènement pour visualiser le détail.
- 3. Le nombre situé en face d'un évènement indique combien d'évènements nécessitent une action. Par exemple, l'écran indique que trois mails vocaux n'ont pas encore été écoutés.
- 4. Sélectionnez **Voicemails** puis sélectionnez chaque mail vocal pour effectuer une action.

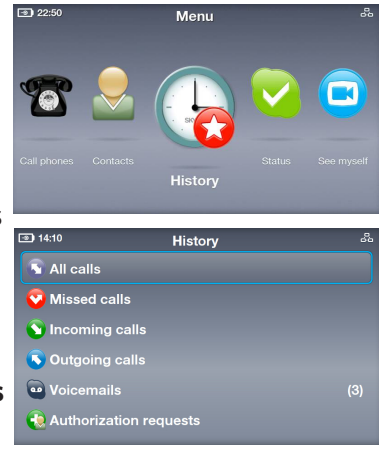

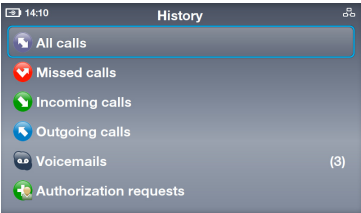

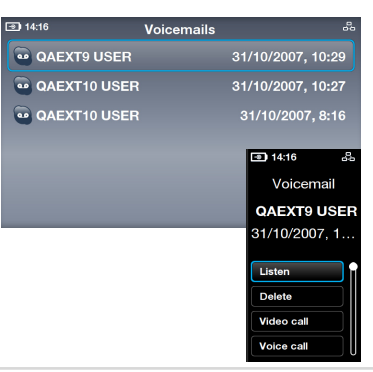

# <span id="page-29-0"></span>**Statut**

Vous pouvez modifier votre statut Skype en appuyant sur la flèche du **Haut** depuis l'écran de veille ou en sélectionnant **Status** dans le menu principal.

- 1. Sélectionnez la présence.
- 2. Votre présence est mise à jour.

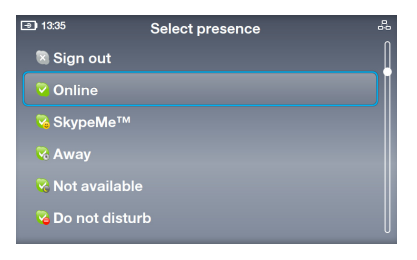

# Capture

Vous pouvez prendre une capture de vous-même à ajouter à votre profil.

- 1. Dans le menu principal, sélectionnez **See myself**. La webcam s'active.
- 2. Sélectionnez **Snapshot** pour prendre une capture. Vous pouvez également sélectionner la luminosié

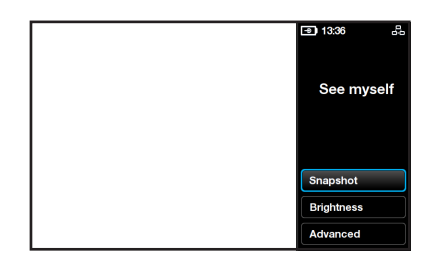

(**Brightness)** ou l'option avancée (**Advanced)** pour configurer les paramètres Image.

3. Sélectionnez **Snapshot**. Après le décompte 3-2-1, la photo est prise. Vous pouvez sauvegarder (**Save)** la photo sur votre profil Skype, reprendre la capture (**Try again)**, ou annuler (**Cancel)** l'action.

# Compte

Sélectionnez **Account** dans le menu principal pour visualiser les détails de votre compte. Vous pourrez vérifier la balance de vos crédits Skype et vérifier votre abonnement (par example pour les mails vocaux et les numéros en

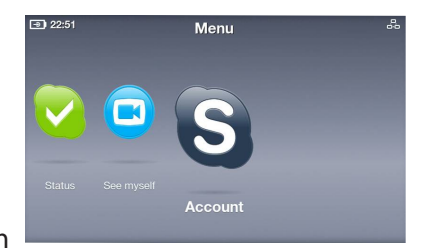

ligne). Visitez le site www.skype.com pour plus d'informations.

# <span id="page-30-0"></span>Paramètres

Dans le menu principal, sélectionnez **Settings** pour afficher les différentes options incluant **Video (Vidéo)**, **Sound (Audio)**, **Profile (Profil)**, **Calls (Appels)**, **Privacy**, **Network (Réseau)**, et **Advanced (Avancé)**. Sélectionnez une option et suivez les instructions à l'écran pour configurer les paramètres de votre visiophone.

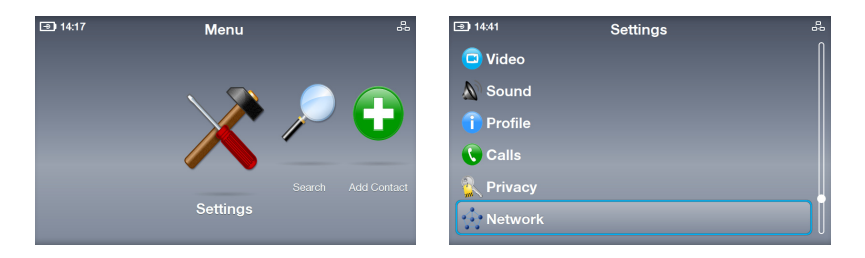

### **Paramètres réseau**

Les instructions suivantes sont destinées aux visiophones utilisant une connexion filaire.

- 1. Allez dans **Settings** > **Network**. Pour passer d'une connexion filaire à une connexion sans fil, sélectionnez **Change connection** et suivez les instructions fournies à l'étape 3A (page 17).
- 2. Pour modifier le type de connexion filaire, sélectionnez **Current connection** > **Modify connection**.

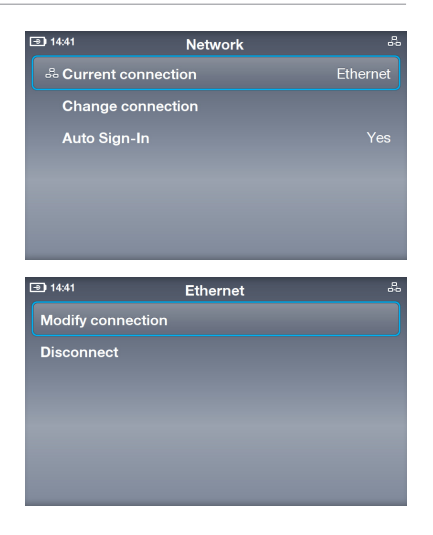

#### **Connexion PPPoE**

1. Sélectionnez **PPPoE settings**.

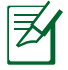

 $\boxed{9}$  14:42  $PPP<sub>0</sub>F$ **IP** addre Proxy

Le texte situé en face de cette option indique le statut actuel.

2. Saisissez le nom d'utilisateur (**Username)** et le mot de passe (**Password)** à l'aide du clavier tactile.

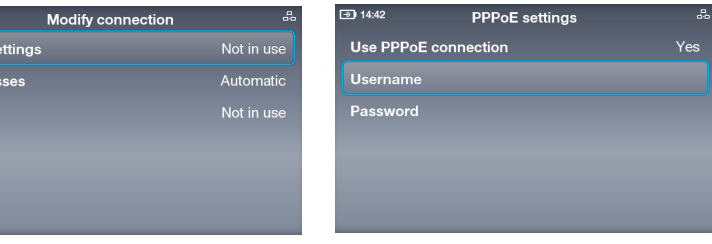

### **Connexion via une adresse IP Dynamique**

1. Si vous utilisez un routeur, sélectionnez **IP addresses**.

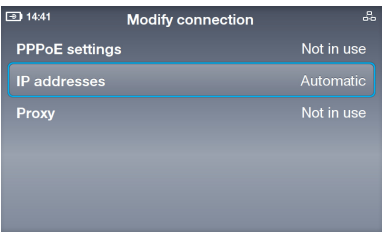

2. Sélectionnez **Configure automatically** (l'autre options devient indisponible).

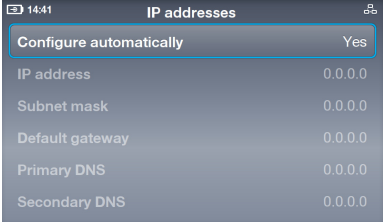

#### **Connexion via une adresse IP Statique**

1. Si vous possédez une adresse IP statique, sélectionnez **IP addresses**.

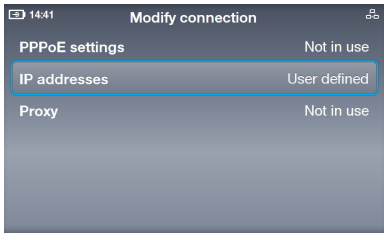

2. Entrez l'adresse IP (**IP address)**, le masque de sous-réseau (**Subnet mask)** et les autres informations via le pavé de numérotation.

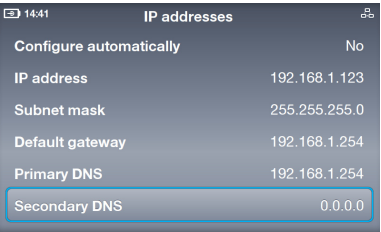

### <span id="page-32-0"></span>**Paramètres Avancés**

Le menu Avancé (**Advanced)** vous permet de configurer les paramètres incluant la luminosité de l'écran (**Screen brightness)**, l'heure et la date (**Time and Date)**, la langue (**Language)**, (le port de connexion) **Incoming connection port**, la mise à jour du logiciel (**Software update)**, les informations sur l'appareil (**Device information), la calibration de l'écran tactile (Touch Screen Calibration)** et la réinitialisation de l'appareil ( **Device reset)**.

**Calibration de l'écran tactile : ajuster la précision de l'écran tactile** Sélectionnez **Touch Screen Calibration** puis appuyez sur les marques qui s'affichent à l'écran dans l'ordre désigné pour effectuer la calibration.

### **Mise à jour du logiciel : installer la dernière version du logiciel**

- 1. Sélectionnez **Software update**.
- 2. Le message "Check for updates" (recherche des mises à jour) apparaît. Sélectionnez **Yes**.
- 3. L'appareil télécharge et installe la dernière version du logiciel depuis Internet.

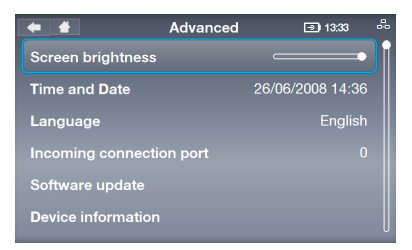

### **Réinitialiser l'appareil : restaurer les paramètres par défaut**

1. Sélectionnez **Device reset**.

2. Sélectionnez **Reset everything** (tout réinitialiser) ou **Reset all except network**  (Tout réinitialiser sauf les paramètres réseau).

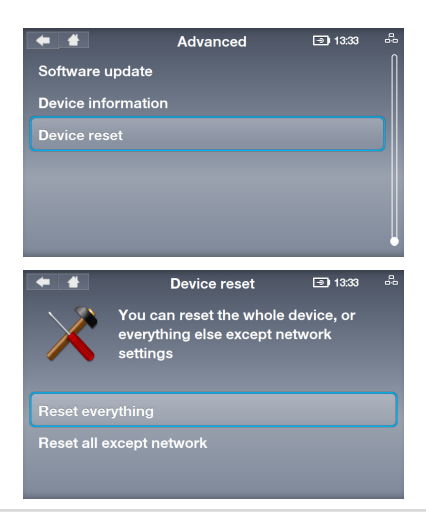

3. Le message "Reset device?" (réinitialiser l'appareil ?) apparaît. Sélectionnez **Yes** pour confirmer.

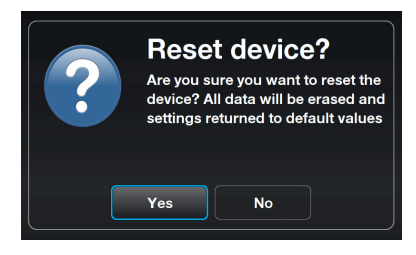